# **Benutzer-Handbuch**

**Internet Online-Katalog Online-Buchung**

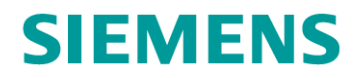

### **Sehr geehrte Kundinnen und Kunden,**

in diesem Handbuch finden Sie Informationen und Anleitungen zur Nutzung unseres neuen Online-Kataloges mit integriertem WebShop.

Sie können nun tagesaktuell erkennen, welche Kurse noch freie Plätze haben oder welche Kurse bereits ausgebucht sind.

Zusatztermine werden umgehend nach der Einrichtung auch im Online-Katalog zur Verfügung gestellt.

Ein weiteres Highlight ist die direkte Buchung aus dem Online-Katalog heraus und somit die Reduzierung von Aufwand für das Ausfüllen eines separaten Formulares.

Buchungen können natürlich auch auf dem herkömmlichen Weg über das Anmeldeformular vorgenommen werden, dann nutzen Sie den Online-Katalog ggf. einfach als aktuelle Informationsplattform.

Wie auch immer Sie vorgehen, wir freuen uns über Ihr Interesse und Ihre zahlreichen Anmeldungen.

Herzliche Grüße

### **Ihr Team der Smart Building & Grid Academy**

Frankfurt am Main, im Juni 2019

# Inhalt

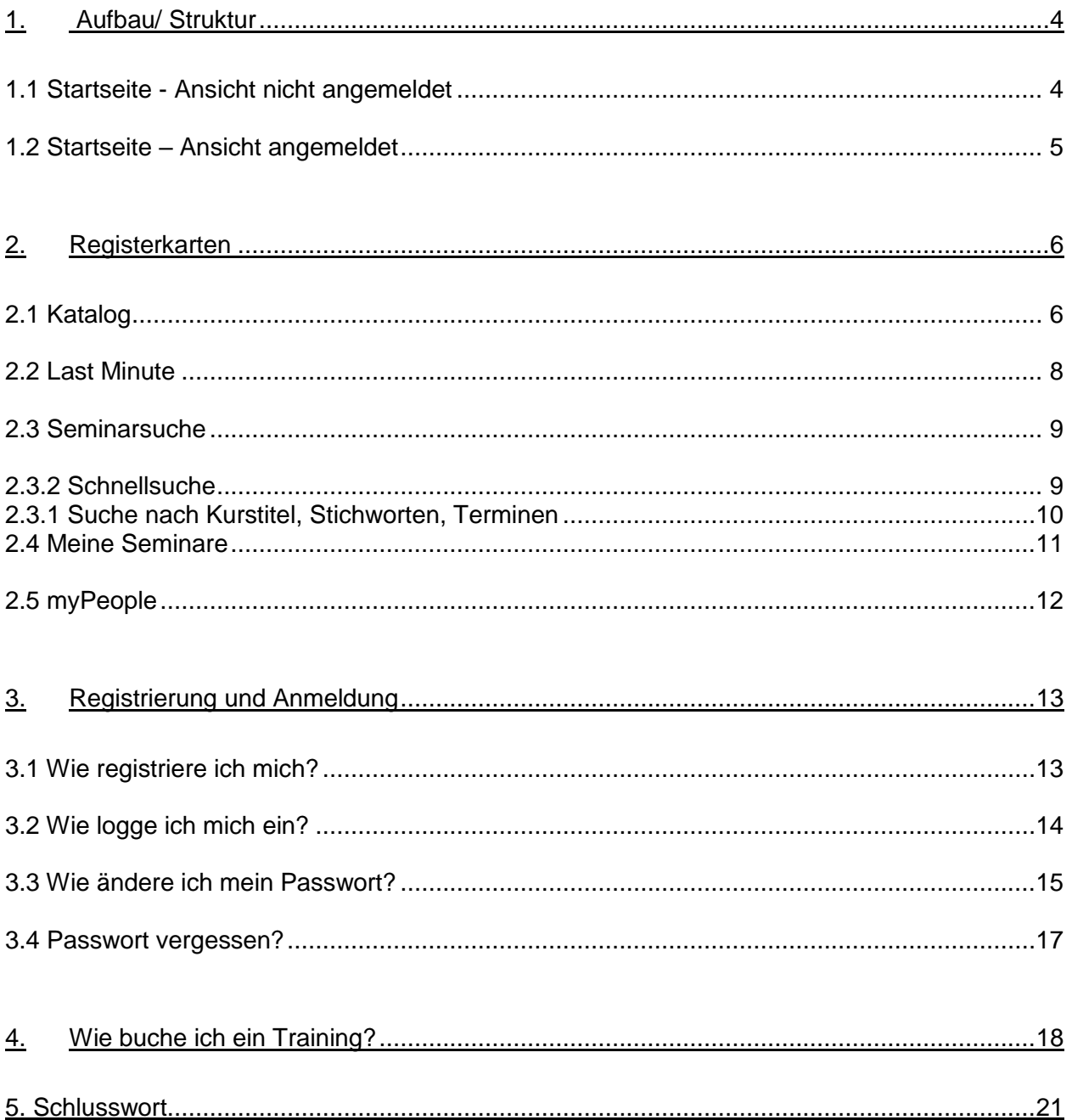

### <span id="page-3-0"></span>**1. Aufbau/ Struktur**

### <span id="page-3-1"></span>**1.1 Startseite - Ansicht nicht angemeldet**

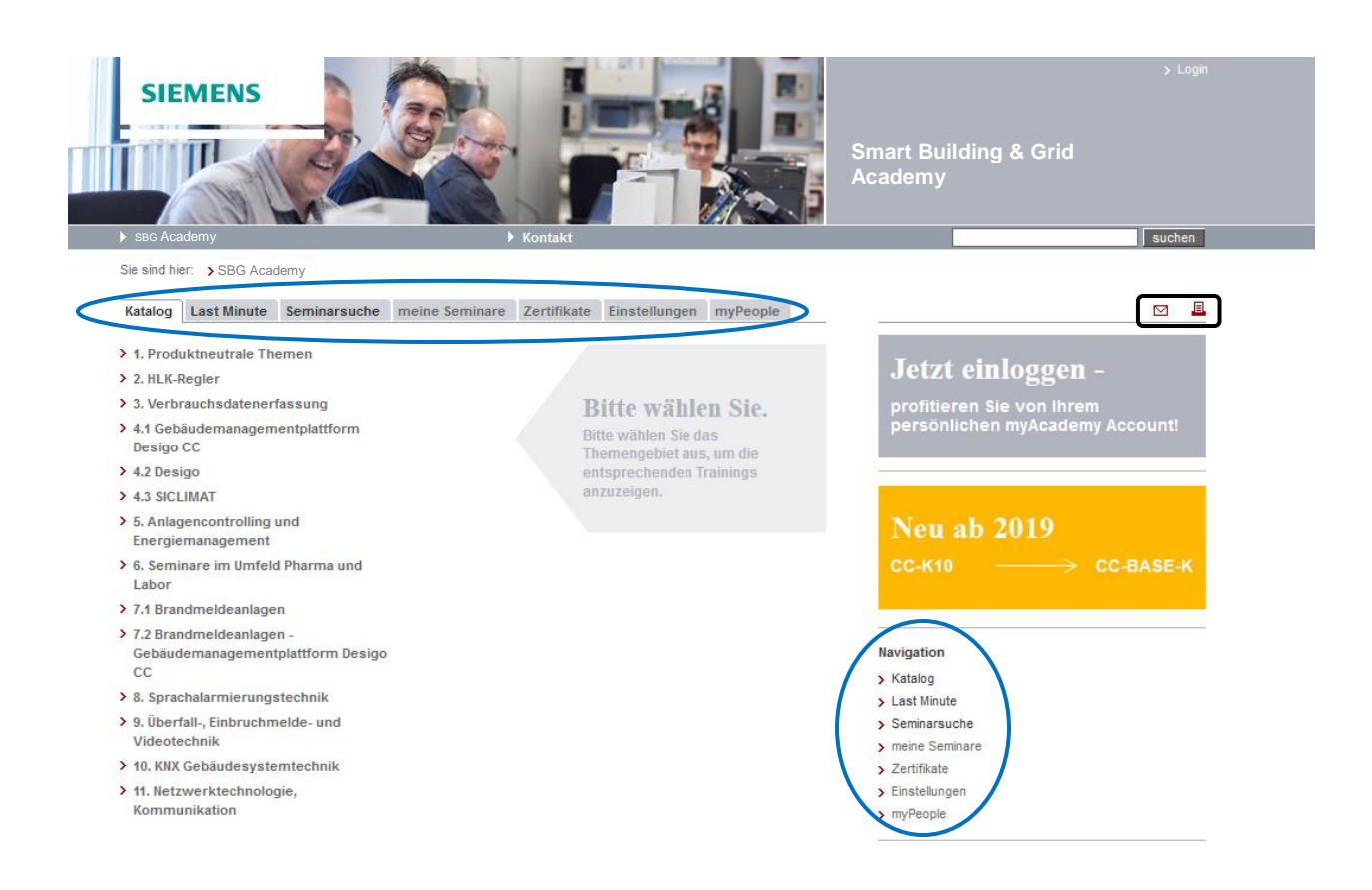

Auf der Startseite befinden sich sieben verschiedene Registerkarten (Katalog, Last Minute, Seminarsuche, meine Seminare, Zertifikate, Einstellungen, myPeople). Hier können die verschiedenen Seiten ausgewählt werden.

Ebenfalls können diese Pfade auch auf der rechten Seite unter Navigation ausgewählt werden.

Auf jeder angewählten Seite sind oben rechts zwei Symbole, mit denen man die Seite drucken oder auch einen Link darauf versenden kann.

Über den "Login"-Button gelangen Sie zu Ihrem myAcademy-Benutzerkonto.

Auf jeder Seite gibt es Kontextinfos, die durch Bewegen des Mauszeigers auf eine Schaltfläche geöffnet werden können.

### <span id="page-4-0"></span>**1.2 Startseite – Ansicht angemeldet**

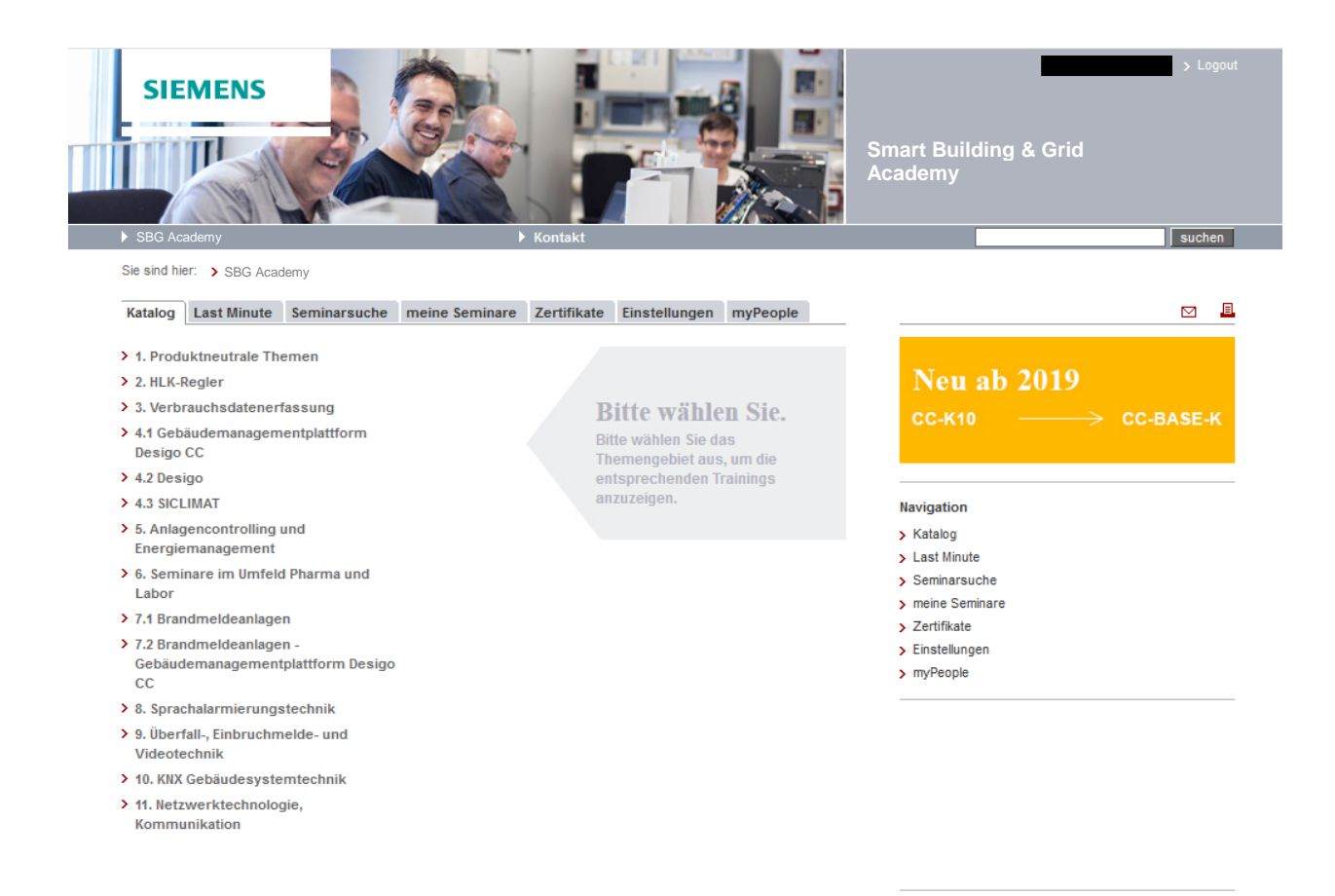

Im eingeloggten Modus sind auf der Startseite sieben Registerkarten zu sehen, die durch Anklicken ausgewählt werden können (Katalog, Last Minute, Seminarsuche, meine Seminare, Zertifikate, Einstellungen, myPeople).

# <span id="page-5-0"></span>**2. Registerkarten**

### <span id="page-5-1"></span>**2.1 Katalog**

Die Seminare sind in verschiedene Kapitel thematisch unterteilt. Klickt man auf eines der Kapitel, werden auf einer neuen Seite die verschiedenen Seminare dazu aufgeführt.

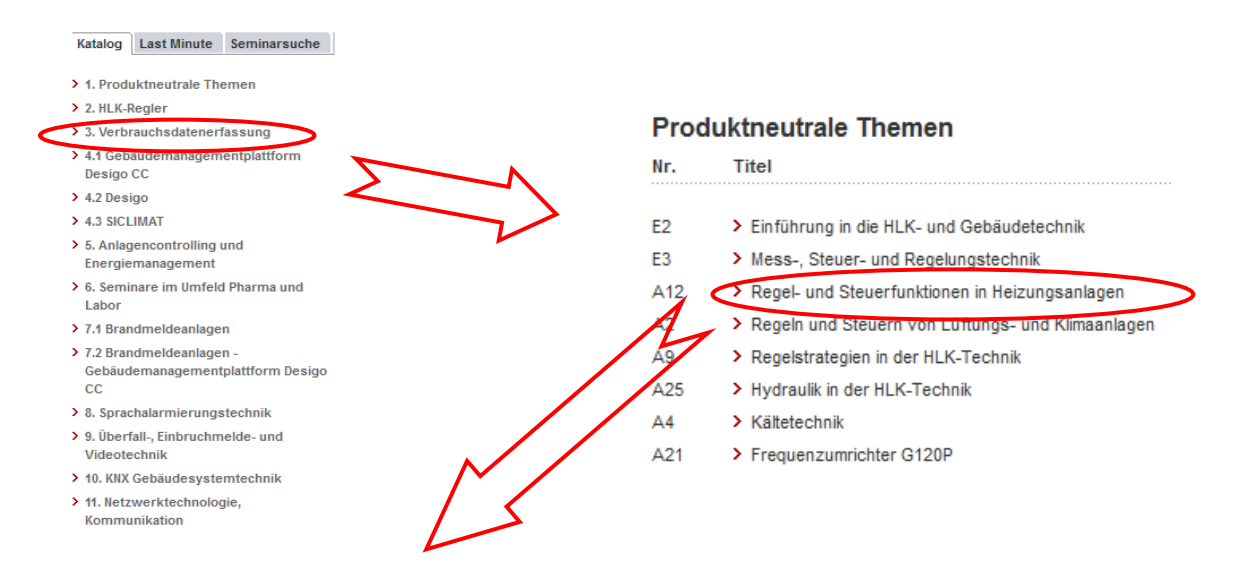

Klickt man auf einen Kurs, öffnet sich zunächst die Beschreibung des Kurses. Darunter stehen Informationen über den Teilnehmerkreis / Zielgruppe, der Nutzen durch das Seminar, Seminarinhalt, Voraussetzungen und Dauer.

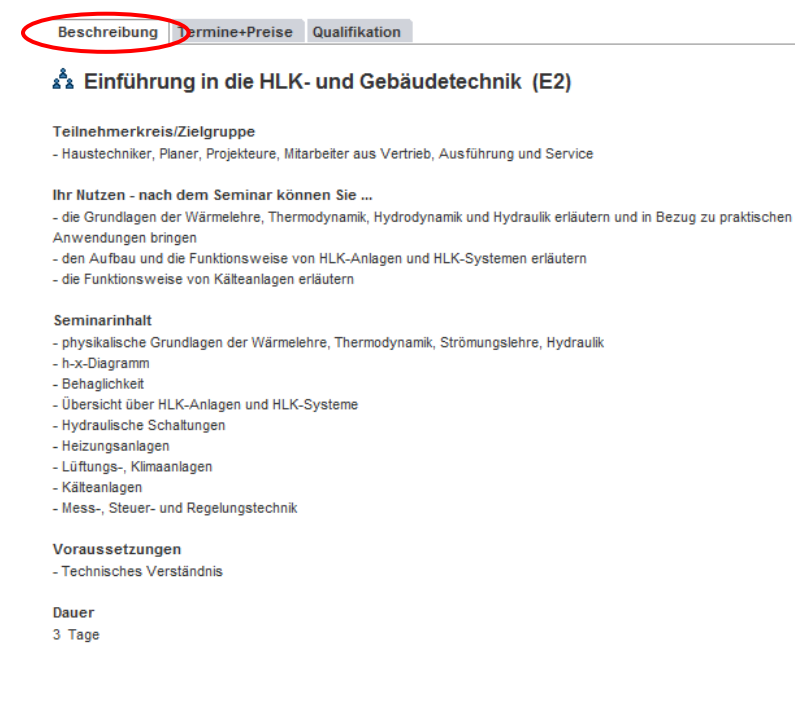

Klickt man auf "Termine + Preise", findet man die möglichen Termine zu dem Seminar.

Beschreibung Termine+Preise Qualifikation

#### دُّه Einführung in die HLK- und Gebäudetechnik (E2)

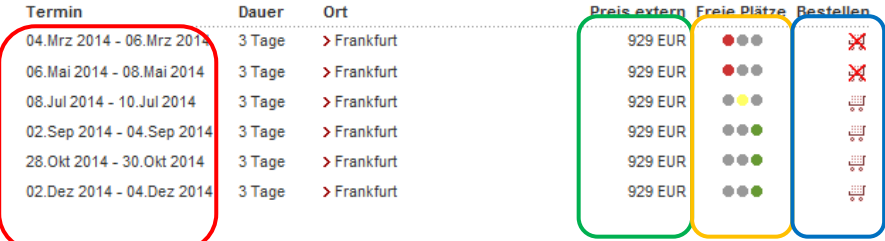

Ebenfalls sind die dazugehörigen Preise aufgeführt.

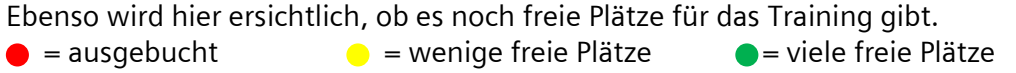

In dieser Ansicht können die gewünschten Seminare mit Klick auf den Einkaufswagen in den Warenkorb gelegt werden. Es können auch mehrere Seminare aus verschiedenen Kategorien in den Warenkorb gelegt werden. Die rot durchkreuzten Einkaufswagen zeigen an, dass das Seminar zu diesem Termin ausgebucht ist.

Klickt man auf die Registerkarte Qualifikation, sieht man die verschiedenen Voraussetzungen, die für das gewünschte Seminar ggf. benötigt werden.

Beispiel 1 (eingeloggter Zustand)  $\rightarrow$  Es wird keine andere Qualifikation benötigt (grüner Pfeil).

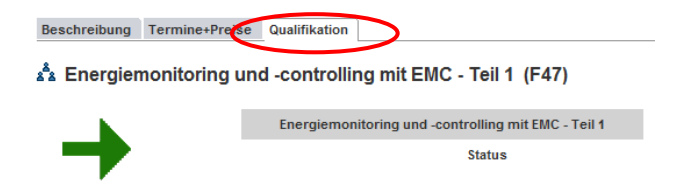

Beispiel 2 (eingeloggter Zustand)  $\rightarrow$  Es wird eine Qualifikation benötigt (schwarzer Pfeil). Anzeige, welche Qualifikation benötigt wird (in diesem Fall N5) und ob Sie diese bereits erworben haben (in diesem Fall nein).

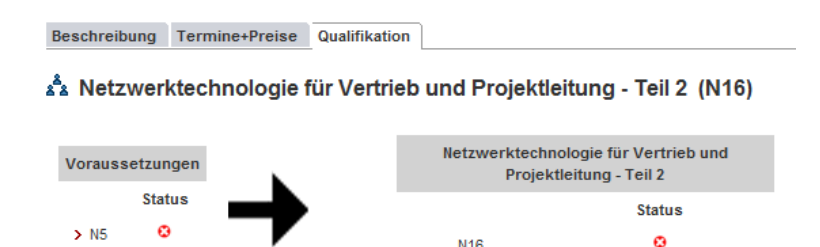

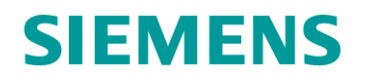

### <span id="page-7-0"></span>**2.2 Last Minute**

Auf dieser Seite sind die Trainings zu sehen, die in den nächsten 4 Wochen stattfinden, und wo noch freie Plätze vorhanden sind.

Trainings nach Kapiteln Last Minute Training Trainingssuche

#### **Last Minute Training**

Hier finden Sie Restplätze zu Kursen, die noch buchbar sind. Schnell anmelden!

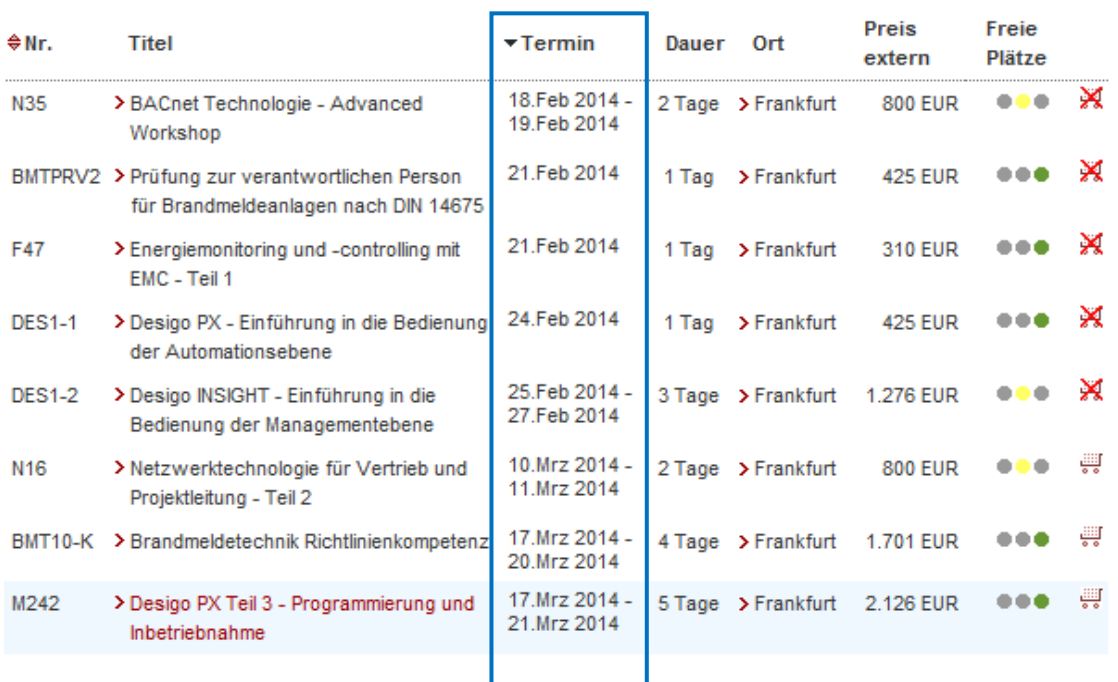

Wenn hier Seminare angezeigt werden, der Einkaufswagen jedoch rot durchkreuzt ist, können diese nur noch direkt mit Rücksprache des Academy-Büros gebucht werden. Ziehen Sie die Maus über den durchgestrichenen Einkaufswagen, dann erscheint eine entsprechende Kontextinfo:

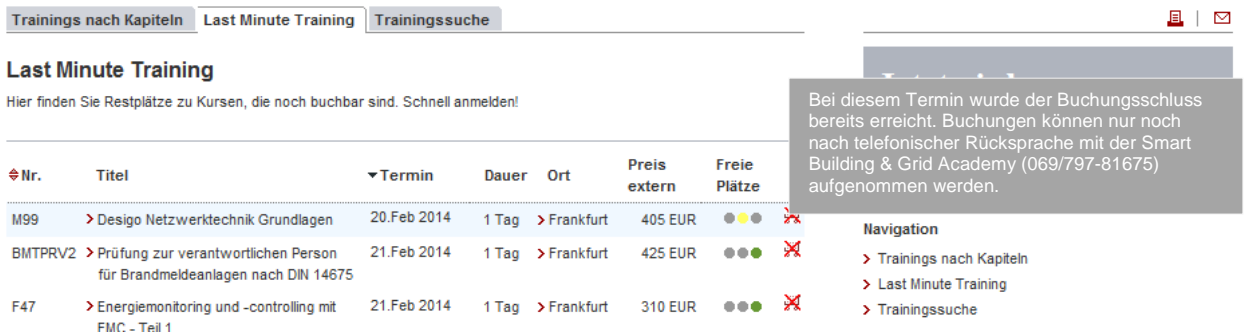

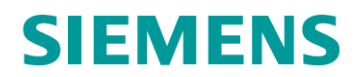

### <span id="page-8-0"></span>**2.3 Seminarsuche**

Auf der Seite "Seminarsuche" können gewünschte Seminare / Kurse gezielt gesucht werden. Dazu stehen mehrere Felder zur Auswahl: "Suche im Kurstitel", "Suche in Kursnummer", "Suche in Kursbeschreibung" sowie "Suche nach einem beliebigen Datum".

#### <span id="page-8-1"></span>**2.3.2 Schnellsuche**

Wenn etwas in das allgemeine Suchfeld eingegeben wird, wird man direkt auf die Seite der Trainingssuche weitergeleitet. Ebenfalls werden dann schon ggf. entsprechende Treffer angezeigt.

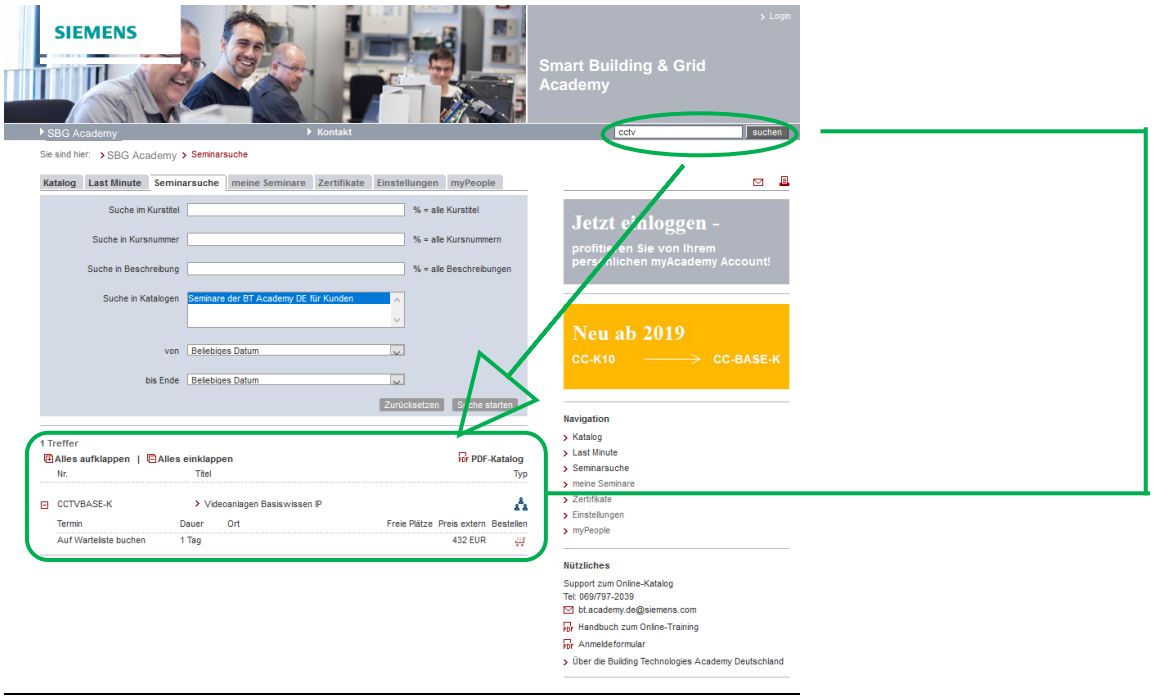

<span id="page-9-0"></span>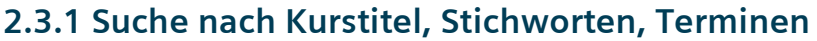

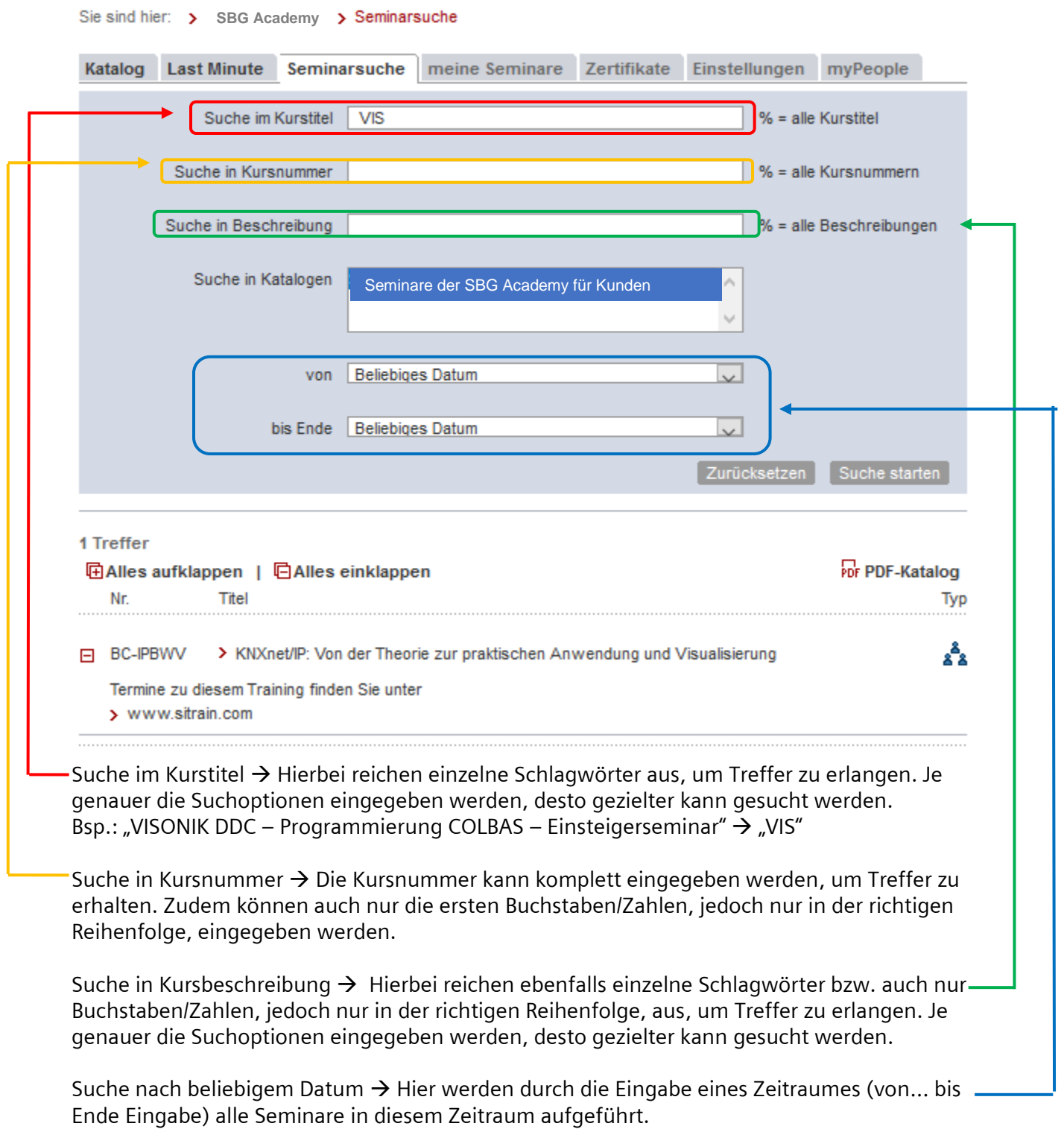

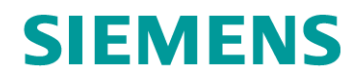

### <span id="page-10-0"></span>**2.4 Meine Seminare**

Unter "Meine Seminare" können die Seminare eingesehen werden, die man gebucht hat und auch welchen Bearbeitungsstatus die Anfrage hat.

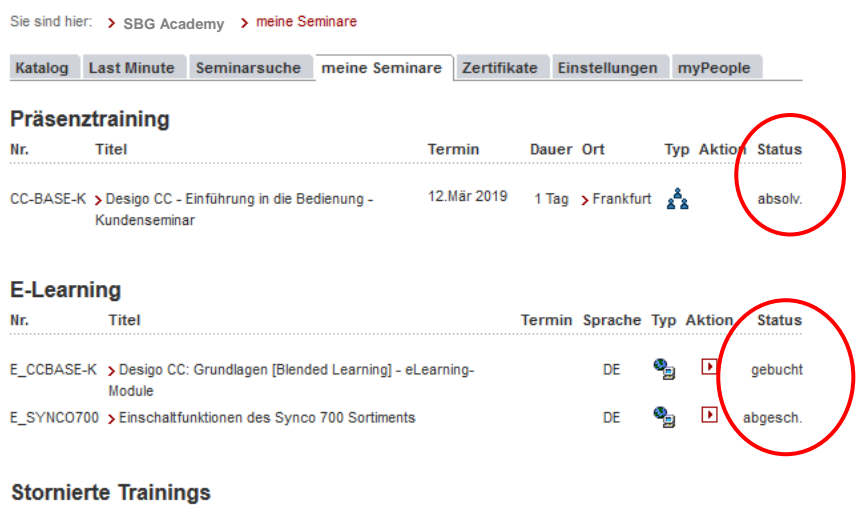

[i] Keine stornierten Trainings vorhanden

#### Bewegt man den Mauszeiger auf den aktuellen Status, öffnet sich eine Kontextinfo.

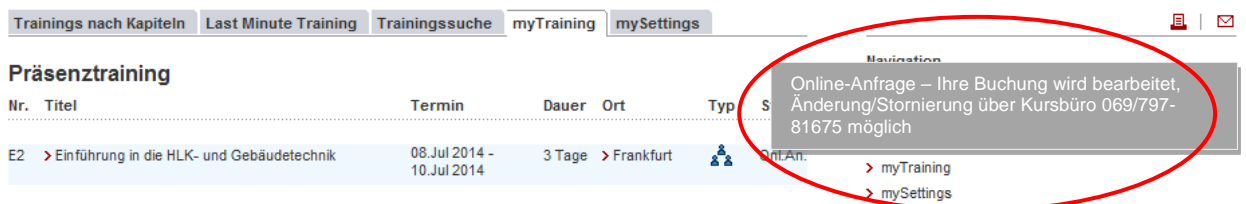

Des Weiteren kann der Stornierungsstatus angesehen werden. Stornierungen kann nur das Academy-Büro durchführen. Ist eine Stornierung gewünscht, muss das Academy-Büro informiert werden.

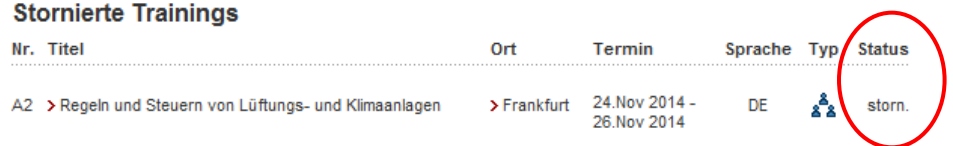

### <span id="page-11-0"></span>**2.5 myPeople**

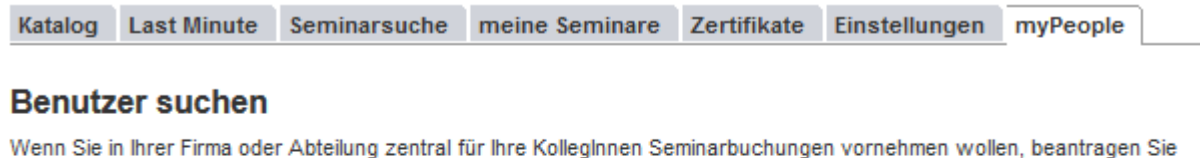

bitte einen Gruppenaccount. Bitte senden Sie in diesem Fall eine eMail an M sbg-academy.de@siemens.com mit Angabe für welchen Bereich (ganze Firma, bestimmte Abteilung) Sie den Zugriff benötigen.

Bitte geben Sie die gewünschten Suchwerte ein

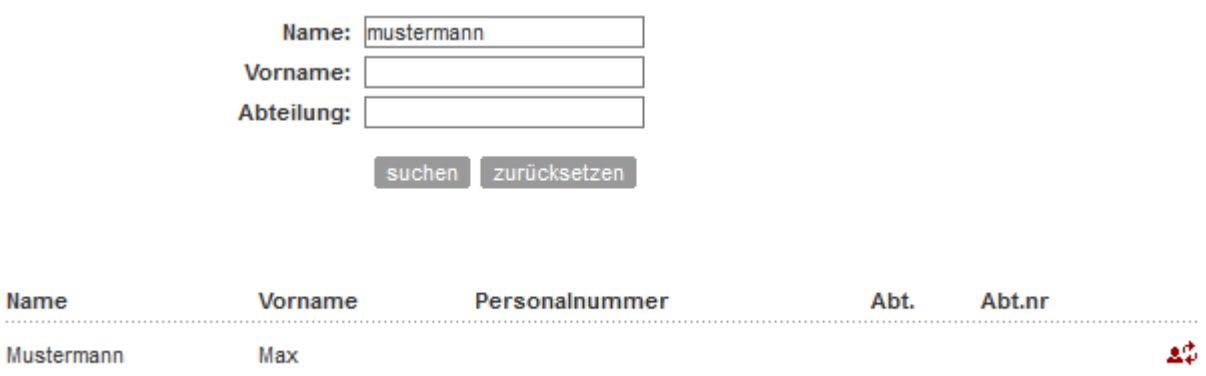

Unter "myPeople" können beauftragte Personen für ihre Kollegen Trainings / Seminare buchen. Dafür wird seitens des Academy-Büros ein sogenannter Gruppen-Account vergeben. Wir benötigen eine Mail mit der Info, für welchen Kreis an Kollegen Sie berechtigt sind, zu buchen. Auf die Liste dieser Mitarbeiter können Sie dann zugreifen und buchen.

Hinweis: Ein neuer Eintrag muss zunächst als Datensatz im Academy-Büro eingetragen werden, bevor er zur Buchung zur Verfügung steht. Entweder Sie registrieren den Kunden selbst online oder Sie wenden sich an das Academy-Büro.

Durch Klick auf dieses Symbol wechseln Sie zu dem anderen Datensatz und melden den/die gewählten Kurse für diesen Teilnehmer an.

# <span id="page-12-0"></span>**3. Registrierung und Anmeldung**

### <span id="page-12-1"></span>**3.1 Wie registriere ich mich?**

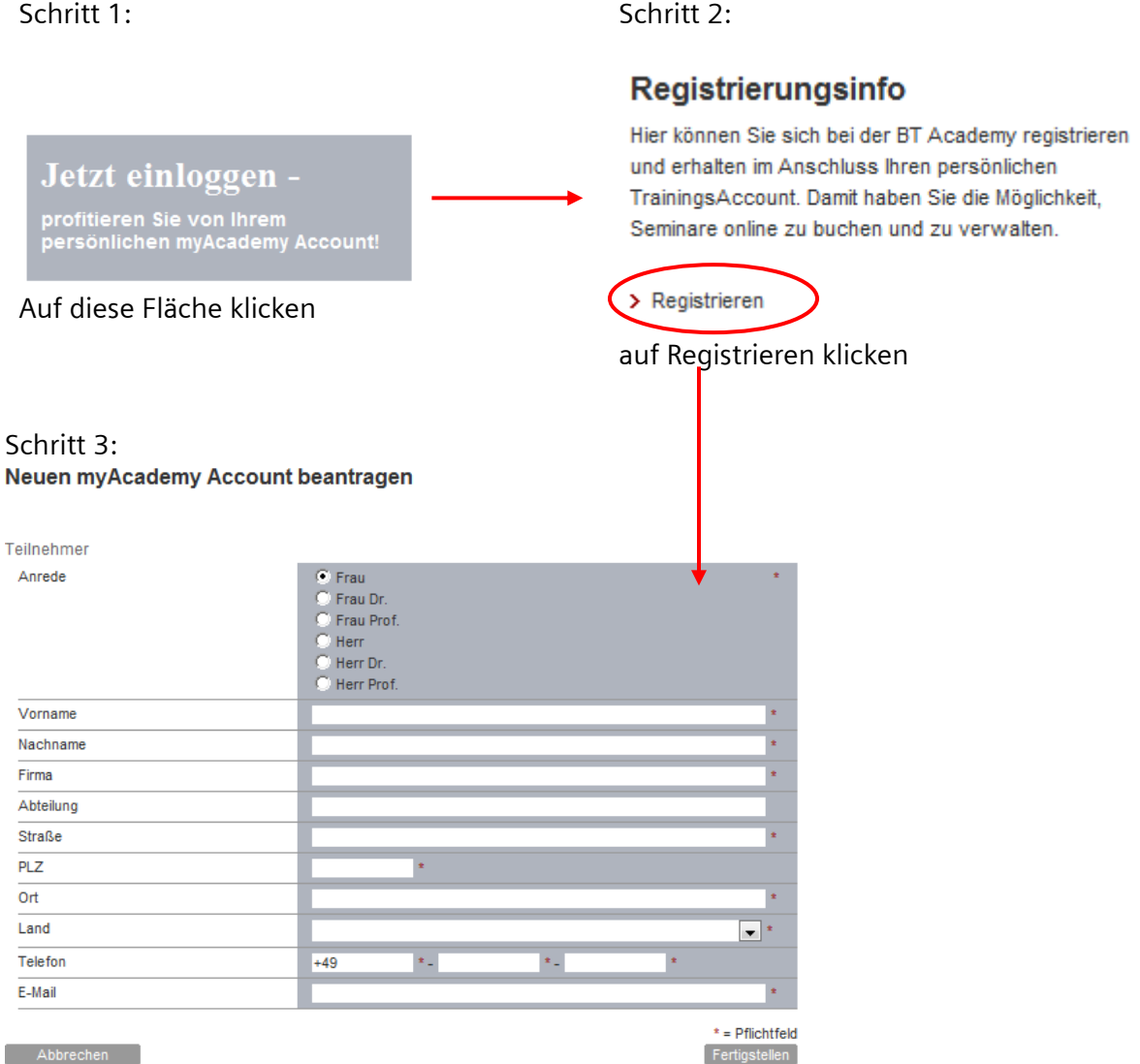

Alle Felder mit Sternchen müssen vollständig ausgefüllt werden, um eine Registrierung zu ermöglichen. Wichtig dabei ist, dass eine korrekte und eindeutige (personenspezifische) E-Mail-Adresse angegeben wird.

#### Schritt 4:

An die angegebene E-Mail-Adresse wird das Login-Passwort zugesendet. Dieses Passwort wird zum Login benötigt. Wir empfehlen, das Passwort aus Sicherheitsgründen zu ändern.

#### Schritt 5:

Nach dem ersten Login wird eine Sicherheitsfrage mit einer Antwort benötigt. Ohne diese zu definieren, kann der Registrierungsprozess nicht beendet werden. Die Sicherheitsfrage sowie die Antwort müssen selbst definiert und auch beantwortet werden. Diese werden benötigt, wenn das Passwort vergessen wurde und ein neues angefordert werden muss.

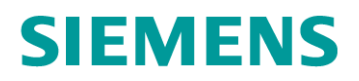

### <span id="page-13-0"></span>**3.2 Wie logge ich mich ein?**

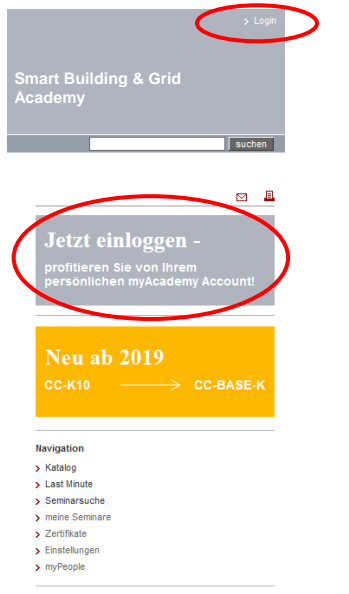

Um sich einzuloggen, kann auf eine der beiden markierten Flächen geklickt werden.

#### Registrierungsinfo

Hier können Sie sich bei der SBG Academy registrieren und erhalten im Anschluss Ihren persönlichen TrainingsAccount. Damit haben Sie die Möglichkeit, Seminare online zu buchen und zu verwalten.

> Registrieren

#### **Bereits registriert?**

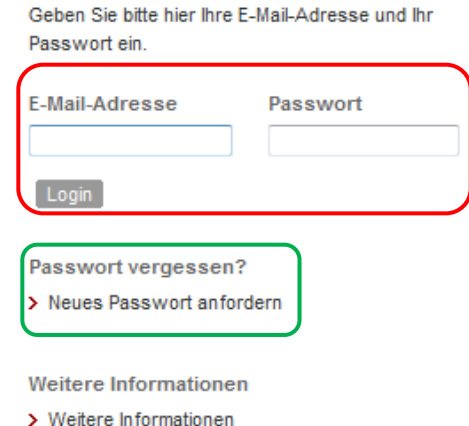

Nach dem Klicken öffnet sich diese Seite.

Hier müssen die korrekte E-Mail-Adresse sowie das Passwort eingegeben werden.

Es sind mehrere Versuche möglich. Nach dem 10. Versuch werden Sie gesperrt und müssen ein neues Passwort anfordern. Passwort vergessen? → auf die Schaltfläche "Neues Passwort anfordern" klicken

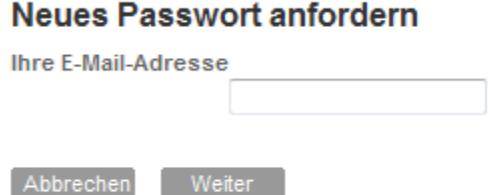

Hier muss die E-Mail-Adresse eingetragen werden. Man bekommt eine E-Mail zugesendet, in der das neue Passwort steht. Dieses kann / sollte nach dem ersten Anmelden wieder nach Belieben geändert werden.

### <span id="page-14-0"></span>**3.3 Wie ändere ich mein Passwort?**

Schritt 1: Einstellungen öffnen, Schritt 2: auf "Passworteinstellungen ändern" klicken

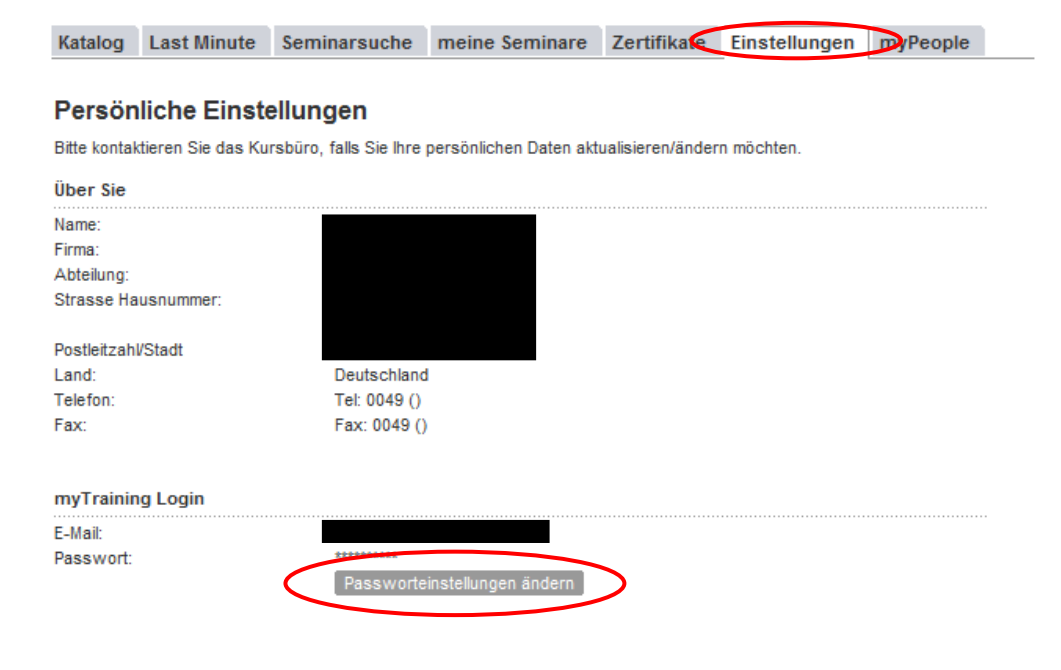

#### Schritt 3:

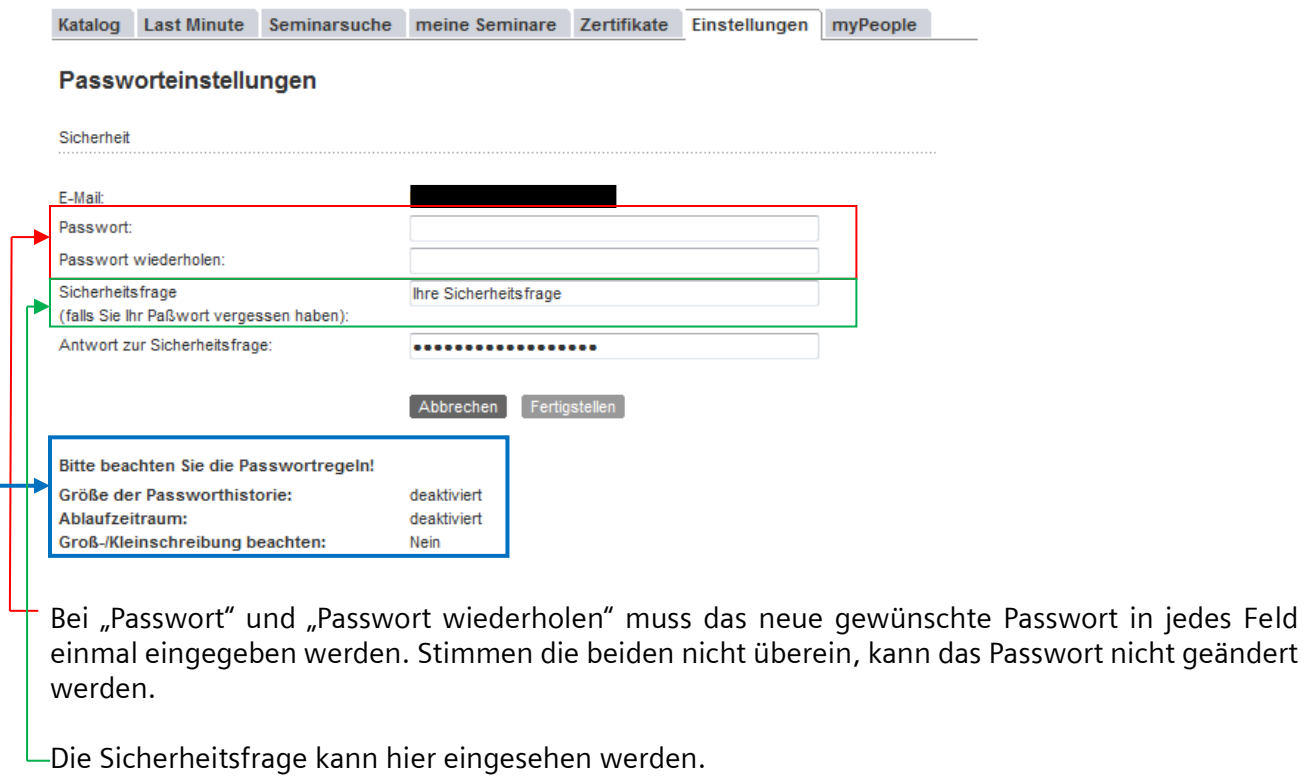

Dies sind die aktuellen Passwortregeln, sie können nicht aktiv von Ihnen geändert werden.

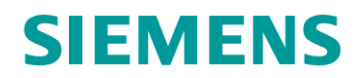

#### <span id="page-16-0"></span>**3.4 Passwort vergessen?**

Sig aind high NSBC Academy N Login

Sollten Sie einmal Ihr Passwort vergessen haben, dann können Sie ein neues anfordern. Gleiches gilt, wenn Sie sich mehrfach falsch angemeldet haben, was natürlich auch an einer falschen Mailadresse liegen kann.

Schritt 1: Auf die Schaltfläche "Neues Passwort anfordern" klicken.

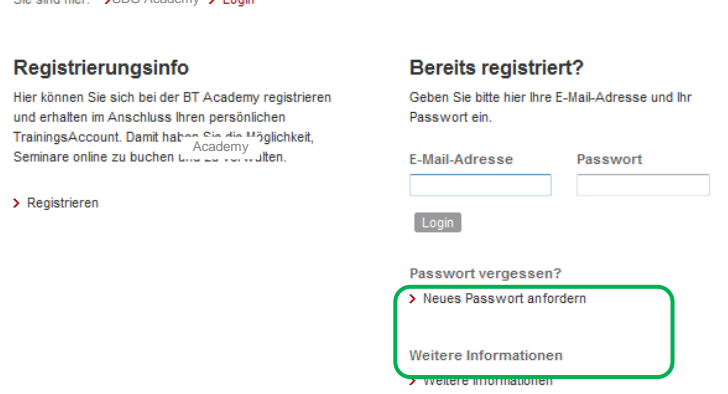

Schritt 2: Hier die E-Mail-Adresse eintragen.

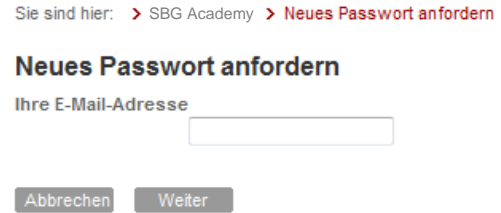

Schritt 3: Hier muss die Sicherheitsfrage beantwortet werden. Danach bekommen Sie eine E-Mail mit dem neuen Passwort zugeschickt.

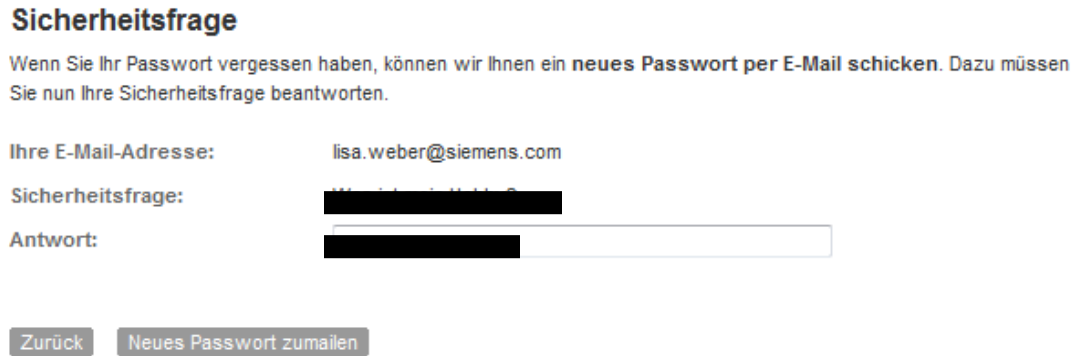

# <span id="page-17-0"></span>**4. Wie buche ich ein Training?**

Schritt 1: Seminar auswählen und mit Klick auf den Einkaufswagen das Seminar in den Warenkorb legen.

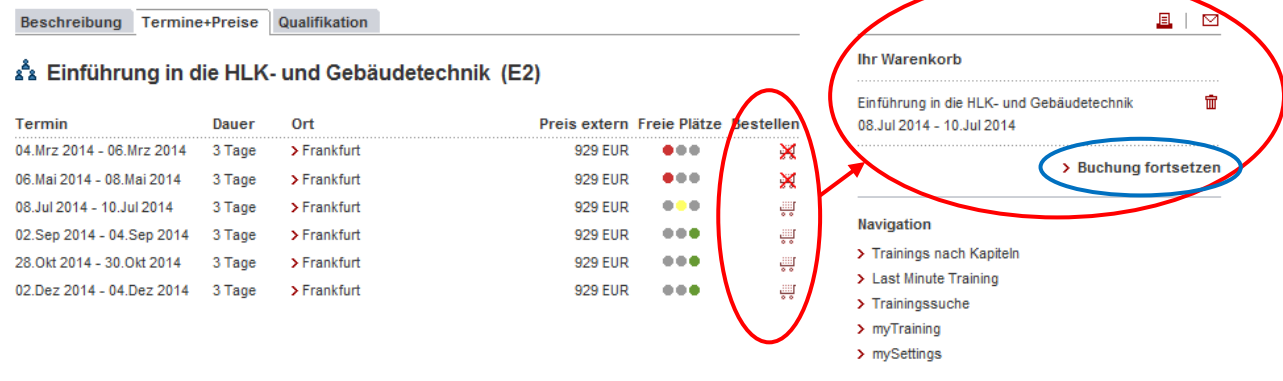

#### Schritt 2:

Nun sieht man, was sich in dem Warenkorb befindet. Es können mehrere Trainings in den Warenkorb gelegt und gebucht werden. Danach auf "Buchung fortsetzen" klicken.

Wenn man an dieser Stelle noch nicht eingeloggt oder registriert ist, wird man sofort auf die zugehörige Seite weitergeleitet (näheres zu Login oder Registrierung siehe Punkt 3.2)

#### Schritt 3:

Der Buchungsassistent wird geöffnet. Hier kann man das Datum zu dem Seminar auswählen und ob eine Hotelbuchung erwünscht ist. Ist die Auswahl getätigt, auf "Weiter" klicken.

#### **Buchungsassistent**

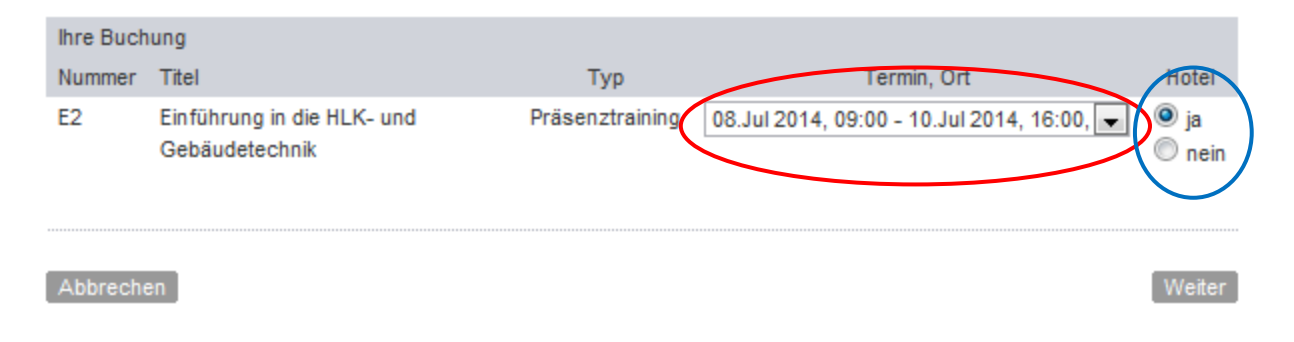

Es muss eine Hoteloption angegeben werden (J/N)! Wenn keine Hotelbuchung gewünscht wird (Nein ausgewählt) → direkt Schritt 4.

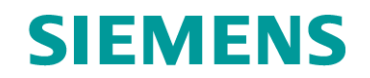

Weiter

#### Schritt 3a: Hotel JA

Wenn eine Hotelbuchung gewünscht ist, öffnet sich ein neues Fenster. Hier können Anreise- und Abreisewunsch eingetragen werden. Bitte die Anfangszeit des Trainings mit in der Buchung bedenken. (Anreise bei Seminaren, die um 9 Uhr beginnen und der Teilnehmer eine längere Anreise hat). Wenn Anreisetag und Abreisetag ausgewählt wurden, auf "Weiter" klicken.

#### Buchungsassistent - Hotelreservierungswunsch

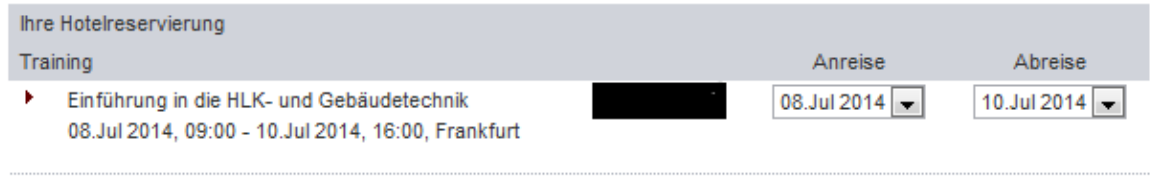

# Zurück

#### Schritt 4:

Hier können eine Bemerkung sowie ein abweichender Rechnungskontakt eingetragen werden. Um einen abweichenden Rechnungskontakt einzutragen, muss das Häkchen gesetzt werden.

#### **Buchungsassistent**

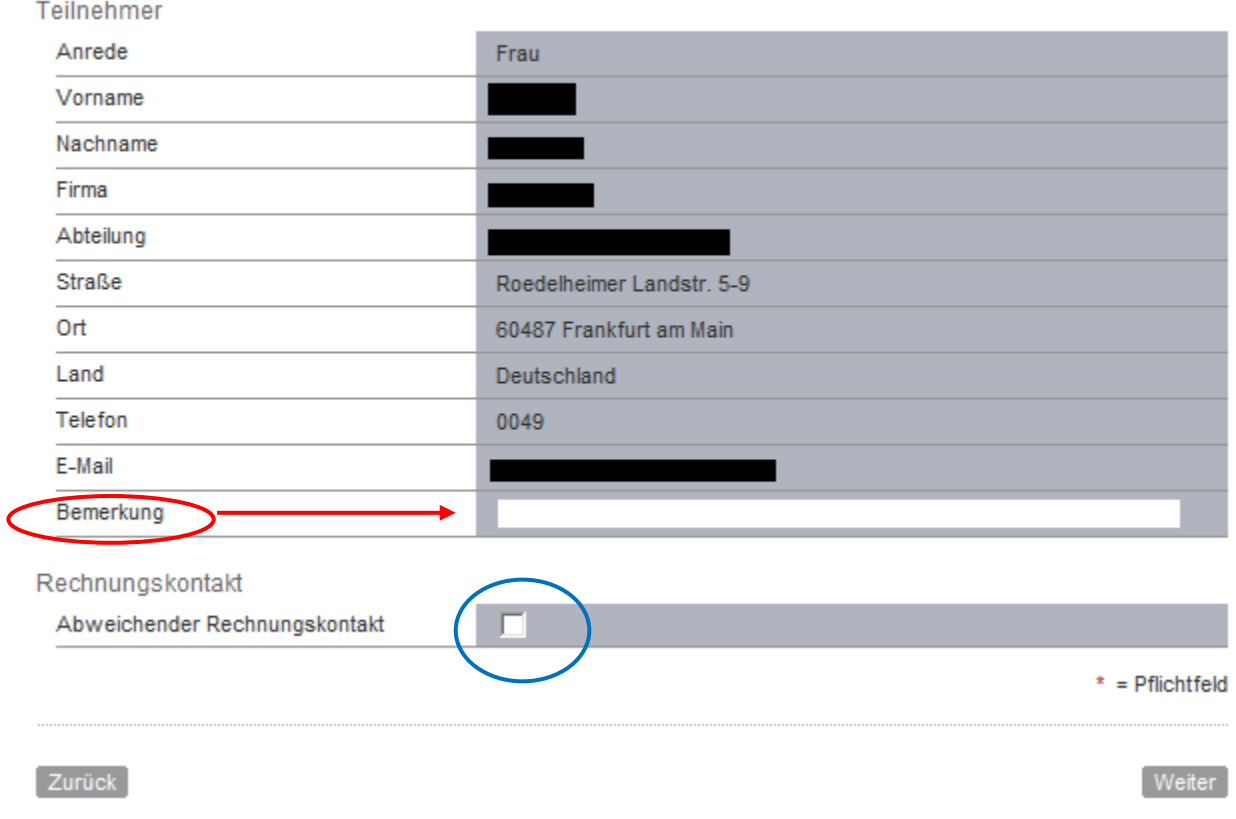

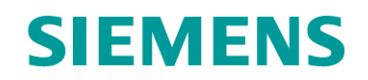

Schritt 5:

Zuletzt können alle Details nochmals kontrolliert werden: sowohl die Seminarbuchung als auch die Hotelbuchung (Hinweis: Die Hotelkosten sind abhängig vom Zeitpunkt und Hotelverfügbarkeit, sie sind vom Teilnehmer am Abreisetag im Hotel zu begleichen). Um die Buchung durchzuführen, müssen jedoch die AGBs akzeptiert werden (Häkchen setzen). Danach auf "Buchung durchführen" klicken.

#### **Buchungsassistent**

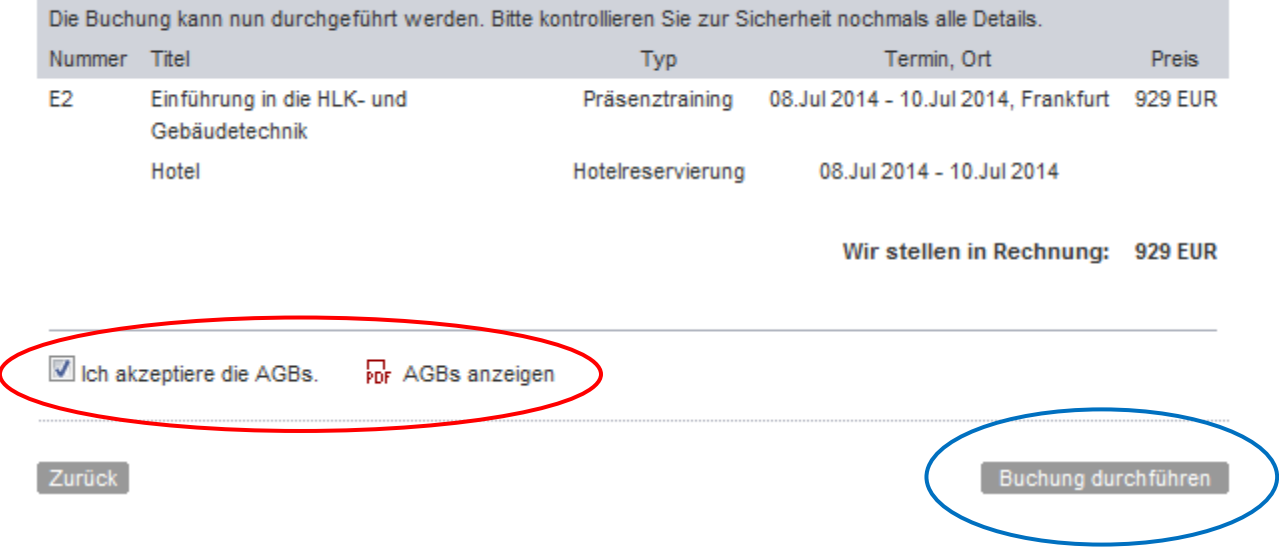

Ihre Anfrage wird so bald wie möglich von dem Academy-Büro bearbeitet. Sobald dies geschehen ist, bekommen Sie eine Anmeldebestätigung per E-Mail zugesendet.

## <span id="page-20-0"></span>**5. Schlusswort**

Wir hoffen, dass Ihnen dieses Handbuch weitergeholfen hat. Wir sind ständig bemüht, den Online-Katalog weiterzuentwickeln und würden uns daher sehr über Anregungen/Anmerkungen und Wünsche von Ihnen freuen.

Bitte zögern Sie deshalb nicht, uns mit Problemen oder Anmerkungen zu kontaktieren, um den Online-Katalog sowie auch das Handbuch zu verbessern.

Wir stehen Ihnen gern zur Verfügung.

Kontakt

Telefon: 069 / 797– 81675

**E-Mail:** sbg-academy.de@siemens.com

Viel Erfolg und herzlichen Dank im Vorfeld!!